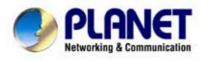

# 802.11g Wireless ADSL 2/2+ Router

ADW-4401 A/B

## **User's Manual**

Download from Www.Somanuals.com. All Manuals Search And Download.

#### Copyright

Copyright© 2006 by PLANET Technology Corp. All rights reserved. No part of this publication may be reproduced, transmitted, transcribed, stored in a retrieval system, or translated into any language or computer language, in any form or by any means, electronic, mechanical, magnetic, optical, chemical, manual or otherwise, without the prior written permission of PLANET.

PLANET makes no representations or warranties, either expressed or implied, with respect to the contents hereof and specifically disclaims any warranties, merchantability or fitness for any particular purpose. Any software described in this manual is sold or licensed "as is". Should the programs prove defective following their purchase, the buyer (and not this company, its distributor, or its dealer) assumes the entire cost of all necessary servicing, repair, and any incidental or consequential damages resulting from any defect in the software. Further, this company reserves the right to revise this publication and to make changes from time to time in the contents hereof without obligation to notify any person of such revision or changes. All brand and product names mentioned in this manual are trademarks and/or registered trademarks of their respective holders.

#### **Federal Communication Commission Interference Statement**

This equipment has been tested and found to comply with the limits for a Class B digital device, pursuant to Part 15 of FCC Rules. These limits are designed to provide reasonable protection against harmful interference in a residential installation. This equipment generates, uses, and can radiate radio frequency energy and, if not installed and used in accordance with the instructions, may cause harmful interference to radio communications. However, there is no guarantee that interference will not occur in a particular installation. If this equipment does cause harmful interference to radio or television reception, which can be determined by turning the equipment off and on, the user is encouraged to try to correct the interference by one or more of the following measures:

- 1. Reorient or relocate the receiving antenna.
- 2. Increase the separation between the equipment and receiver.
- 3. Connect the equipment into an outlet on a circuit different from that to which the receiver is connected.
- 4. Consult the dealer or an experienced radio technician for help.

#### **FCC Caution:**

To assure continued compliance (example-use only shielded interface cables when connecting to computer or peripheral devices). Any changes or modifications not expressly approved by the party responsible for compliance could void the user's authority to operate the equipment.

This device complies with Part 15 of the FCC Rules. Operation is subject to the Following two conditions: (1) This device may not cause harmful interference, and (2) this Device must accept any interference received, including interference that may cause undesired operation.

#### Federal Communication Commission (FCC) Radiation Exposure Statement

This equipment complies with FCC radiation exposure set forth for an uncontrolled environment. In order to avoid the possibility of exceeding the FCC radio frequency exposure limits, human proximity to the antenna shall not be less than 20 cm (8 inches) during normal operation.

#### **R&TTE** Compliance Statement

This equipment complies with all the requirements of DIRECTIVE 1999/5/EC OF THE EUROPEAN PARLIAMENT AND THE COUNCIL OF 9 March 1999 on radio equipment and telecommunication terminal Equipment and the mutual recognition of their conformity (R&TTE)

The R&TTE Directive repeals and replaces in the directive 98/13/EEC (Telecommunications Terminal Equipment and Satellite Earth Station Equipment) As of April 8, 2000.

#### WEEE Regulation

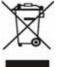

To avoid the potential effects on the environment and human health as a result of the presence of hazardous substances in electrical and electronic equipment, end users of electrical and electronic equipment should understand the meaning of the crossed-out wheeled bin symbol. Do not dispose of WEEE as unsorted municipal waste and have to collect such WEEE separately.

#### Safety

This equipment is designed with the utmost care for the safety of those who install and use it. However, special attention must be paid to the dangers of electric shock and static electricity when working with electrical equipment. All guidelines of this and of the computer manufacture must therefore be allowed at all times to ensure the safe use of the equipment.

#### Revision

User's Manual for 802.11g Wireless ADSL 2/2+ Router Model: ADW-4401 A/B Rev: 1.0 (Dec. 2005) Part No. EM-ADW4401v1

| 1. INTRODUCTION                                | 7  |
|------------------------------------------------|----|
| 1.1 FEATURE                                    | 7  |
| 1.2 PACKAGE CONTENTS                           | 9  |
| 1.3 PHYSICAL DETAILS                           | 9  |
| 2. INSTALLATION                                | 11 |
| 2.1 SYSTEM REQUIREMENT                         | 11 |
| 2.2 HARDWARE INSTALLATION                      | 11 |
| 3 CONFIGURATION                                | 13 |
| 3.1 DETERMINE YOUR CONNECTION SETTINGS         | 13 |
| 3.2 CONNECTING THE ADSL ROUTER TO YOUR NETWORK | 13 |
| 3.3 CONFIGURING WITH WEB BROWSER               | 13 |
| 3.3.1 QUICK SETUP GUIDE                        | 14 |
| 3.3.2 System Time                              | 18 |
| 3.3.3 Admin Setting                            | 19 |
| 3.3.4 Firmware Update                          | 20 |
| 3.3.5 System Log                               | 20 |
| 3.3.6 System Reset                             | 21 |
| 3.4.1 ADSL Status                              | 22 |
| 3.4.2 ADSL Statistics                          | 22 |
| 3.4.3 VC Configuration                         | 23 |
| 3.5.1 WAN Configuration                        | 23 |
| 3.5.2 WAN Status                               | 24 |
| 3.5.3 DNS                                      | 25 |
| 3.5.4 DDNS                                     | 26 |
| 3.6.1 LAN Configuration                        | 27 |
| 3.7.1 Wireless Settings                        | 27 |
| 3.7.2 Wireless Security                        |    |
| 3.8.1 IP Filtering                             | 29 |
| 3.9.1 NAT Setting                              |    |
| 3.9.2 Virtual Server                           | 31 |
| 3.9.3 DMZ Setting                              | 31 |

## Table of Contents

| 3.9.4 ADSL Type Setting |  |
|-------------------------|--|
| 3.10.1 Static Routing   |  |
| 3.10.2 Dynamic Routing  |  |
| 3.10.3 Routing Table    |  |
| 3.11.1 System Status    |  |
| Appendix A: Glossary    |  |

## **1. Introduction**

The PLANET 802.11g Wireless ADSL 2/2+ Router, ADW-4401, provides office and residential users the ideal solution for sharing a high-speed ADSL 2/2+ broadband Internet connection on a 54Mbps wireless network and a 10/100Mbps Fast Ethernet backbone. It can support downstream transmission rates of up to 24Mbps and upstream transmission rates of up to 3.5Mbps. The product supports PPPoA (RFC 2364 - PPP over ATM Adaptation Layer 5), RFC 2684 encapsulation over ATM (bridged or routed), PPP over Ethernet (RFC 2516), and IPoA (RFC1577) to establish a connection with ISP.

Via the user-friendly management interface, ADW-4401 can be managed by workstations running standard web browsers. Furthermore, ADW-4401 provides DHCP server, NAT, virtual server, DMZ, access control, IP filter, PPTP/IPSec pass-through, DDNS, and UPnP capability.

The ADW-4401 also serves as an Internet firewall, protecting your network from being accessed by outside users. It provides the natural firewall function (Network Address Translation, NAT). All incoming and outgoing IPs are monitored and filtered. Moreover, it can be configured to block internal users from accessing to the Internet.

## 1.1 Feature

#### **Internet Access Features**

- Shared Internet Access. All users on the LAN or WLAN can access the Internet through the ADW-4401 using only a single external IP Address. The local (invalid) IP Addresses are hidden from external sources. This process is called NAT (Network Address Translation).
- *Built-in ADSL 2/2+ Modem.* The ADW-4401 provides ADSL 2/2+ modem, and supports all common ADSL connections.
- *IPoA, PPPoE, PPPoA, Direct Connection Support.* Various WAN connections are supported by ADW-4401.
- *Auto-detection of Internet Connection Method.* In most situations, the ADW-4401 can test your ADSL and Internet connection to determine the connection method used by your ISP.

• *Fixed or Dynamic IP Address.* On the Internet (WAN port) connection, the ADW-4401 supports both Dynamic IP Address (IP Address is allocated on connection) and Fixed IP Address.

#### **Advanced Internet Functions**

- *Virtual Servers.* This feature allows Internet users to access Internet servers on your LAN. The required setup is quick and easy.
- *Firewall.* Supports simple firewall with NAT technology and provides option for blocking access from Internet, like Web, FTP, Telnet, SNMP, ICMP.
- *Universal Plug and Play (UPnP)* UPnP allows automatic discovery and configuration of the Broadband Router. UPnP is supported by Windows ME, XP, or later.
- *Dynamic DNS Support.* DDNS, when used with the Virtual Servers feature, allows users to connect to Servers on your LAN using a Domain Name, even if you have a dynamic IP address which changes every time you connect.
- *VPN Pass through Support.* PCs with VPN (Virtual Private Networking) software using PPTP, L2TP and IPSec are transparently supported no configuration is required.
- *RIP1/2 Routing*. It supports RIP1/2 routing protocol for routing capability.
- *Simple Network Management Protocol (SNMP)*. It is an easy way to remotely manage the router via SNMP.

#### **Wireless Features**

- *Standards Compliant.* The ADW-4401 complies with the IEEE802.11g (DSSS) specifications for Wireless LANs. Maximum of 54Mbps are supported.
- *Supports both 802.11b and 802.11g Wireless Stations*. The 802.11g standard provides for backward compatibility with the 802.11b standard, so both 802.11b and 802.11g Wireless stations can be used simultaneously.
- *WEP support.* Support for WEP (Wired Equivalent Privacy) is included. Key sizes of 64 Bit and 128 Bit are supported.
- *WPA-PSK support*. WPA-PSK\_TKIP and WAP-PSK\_AES encryption are supported.
- *Wireless MAC Access Control.* The Wireless Access Control feature can check the MAC address (hardware address) of Wireless stations to ensure that only trusted Wireless Stations can access your LAN.

#### **LAN Features**

- *4-Port Switch.* The ADW-4401 incorporates a 4-port 10/100Base-TX switching hub, making it easy to create or extend your LAN.
- *DHCP Server Support.* Dynamic Host Configuration Protocol provides a dynamic IP address to PCs and other devices upon request. The ADW-4401 can act as a DHCP Server for devices on your local LAN and WLAN.

## **1.2 Package Contents**

- ADW-4401 Unit
- Power Adapter
- Quick Installation Guide
- User's Manual CD
- RJ-11 (ADSL) cable
- RJ-45 cable

## **1.3 Physical Details**

#### **Front Panel**

| 802.11g Wireless  |            | IA         | N          |            |            | w          | /AN        |            |                            |
|-------------------|------------|------------|------------|------------|------------|------------|------------|------------|----------------------------|
| ADSL 2/2 + Router | 4          | 3          | 2          | 1          | WLAN       | ACT        | ADSL       | PWR        | Networking & Communication |
|                   | $\bigcirc$ | $\bigcirc$ | $\bigcirc$ | $\bigcirc$ | $\bigcirc$ | $\bigcirc$ | $\bigcirc$ | $\bigcirc$ | ADW-4401                   |

#### **Front Panel LED definition**

| LED                      | State    | Description                                                    |
|--------------------------|----------|----------------------------------------------------------------|
| n                        | ON       | When the router is powered on and in ready state               |
| <b>Power</b><br>Flashing |          | The router is in booting stage                                 |
| ADSL                     | ON       | Successful connection between ADSL modem and telecom's network |
| Flashing                 |          | Modem is trying to establish a connection to telecom's network |
| ACT                      | Flashing | Data is transferred between router and Internet                |

| WLAN       | Flashing | When wireless AP is ready                                                                                                    |
|------------|----------|----------------------------------------------------------------------------------------------------|
|            | ON       | Link                                                                                                    |
|            | Flashing | TX or RX activity                                                                                                    |
| LAN<br>1-4 | OFF      | No Link<br>These four LAN (Local Area Network) ports are where you<br>will connect networked devices, such as PCs, print servers<br>remote hard drives, and anything else you want to put on your<br>network |

## **Rear Panel**

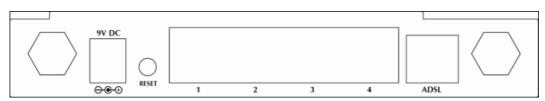

## **Rear panel Port and Button Definition**

| Connector       | Description                                                                                                    |
|-----------------|----------------------------------------------------------------------------------------------------|
| POWER           | Power connector with 9V DC 1.5 A                                                                                                    |
| Reset<br>Switch | The reset button, the router restore the default settings when press this button until reboot                                                                                         |
| LAN (1-4)       | Router is successfully connected to a device through the corresponding port (1, 2, 3, or 4). If the LED is flashing, the Router is actively sending or receiving data over that port. |
|                 | The RJ-11 connector allows data communication between the modem<br>and the ADSL network through a twisted-pair phone wire                                                             |

## 2. Installation

This chapter offers information about installing your router. If you are not familiar with the hardware or software parameters presented here, please consult your service provider for the values needed.

## 2.1 System Requirement

- 1. Personal computer (PC)
- 2. Pentium II 233 MHz processor minimum
- 3. 32 MB RAM minimum
- 4. 20 MB of free disk space minimum

## 2.2 Hardware Installation

This section describes how to connect and configure the ADW-4401.

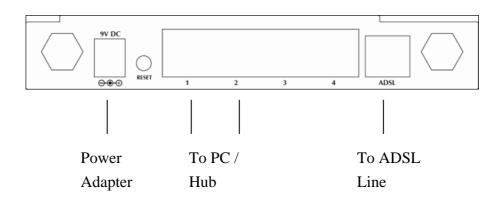

#### Step 1. Connect the ADSL Line

Connect the router directly to the wall jack using the included ADSL cable.

#### Step 2. Connect a Workstation to the Router's LAN port

There are two methods to connect the router and workstation. The one use the crossover Ethernet cable to connect directly between them. The other use straight Ethernet cable to connect router with hub (or switch), then go to the workstation.

#### Step 3. Connect the Power Adapter to the Router

Connect the power adapter to the port labeled POWER on the rear panel of router.

#### **Step 4. Connect All Cables to the Network**

The procedure for connecting cables differs depending on whether or not your telephone equipment is connected to a POTS splitter.

## **3** Configuration

#### 3.1 Determine your connection settings

Before you configure the router, you need to know the connection information supplied by your ADSL service provider.

## 3.2 Connecting the ADSL Router to your network

Unlike a simple hub or switch, the setup of the ADSL Router consists of more than simply plugging everything together. Because the Router acts as a DHCP server, you will have to set some values within the Router, and also configure your networked PCs to accept the IP Addresses the Router chooses to assign them. Generally there are several different operating modes for your applications. And you can know which mode is necessary for your system from ISP. These modes are router, bridge, PPPoE+NAT, and PPPoA+NAT.

## 3.3 Configuring with Web Browser

It is advisable to change the administrator password to safeguard the security of your network.

To configure the router, open your browser, type 'http://192.168.0.1' into the address bar and click 'Go' to get to the login page.

Save this address in your Favorites for future reference.

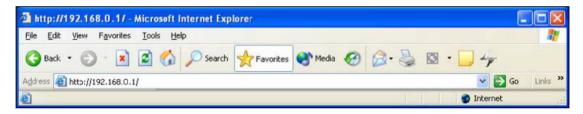

At the User name prompt, type '**admin**'. And the Password prompt, type '**admin**'. You can change these later if you wish. Click '**OK**'.

| Connect to 192    | 2.168.0.1            |
|-------------------|----------------------|
|                   | GR                   |
| Default Admin.= a | admin/admin          |
| User name:        | 🖸 admin 🔽            |
| Password:         | ••••                 |
|                   | Remember my password |
|                   |                      |
|                   | OK Cancel            |

|                    |                |                                        |                   |                                                                                                    |             |        | ADSL Route |
|--------------------|----------------|----------------------------------------|-------------------|----------------------------------------------------------------------------------------------------|-------------|--------|------------|
| Status             | Quick<br>Start | Interface<br>Setup                     | Advanced<br>Setup | Access<br>Management                                                                                           | Maintenance | Status | Help       |
|                    | Device Ir      | nfo Syst                               | em Log            | Statistics                                                                                                    |             |        |            |
| Device Information |                |                                        |                   |                                                                                                    |             |        |            |
|                    | Firmwa         | re Version(1101)                       | : 2.7.0.9(RUE0.   | 91)3.3.0.23                                                                                                    |             |        |            |
|                    |                | MAC Address                            | 00:30:41:45:26    | :0e                                                                                                    |             |        |            |
| LAN                |                |                                        |                   | No. 197                                                                                                    |             |        |            |
|                    |                | n:25 035030                            | : 192.168.0.1     |                                                                                                    |             |        |            |
|                    |                | 10000000000000000000000000000000000000 | : 255.255.255.0   | le la companya de la companya de la companya de la companya de la companya de la companya de la companya de la |             |        |            |
|                    |                | DHCP Server                            | : Enabled         |                                                                                                    |             |        |            |
| WAN                |                |                                        |                   |                                                                                                    |             |        |            |
|                    |                | Virtual Circuit                        | : PVC0 -          |                                                                                                    |             |        |            |
|                    |                | Status                                 | : Connected       |                                                                                                    |             |        |            |
|                    |                | Connection Type                        | : PPPoE           |                                                                                                    |             |        |            |
|                    |                | IP Address                             | : 211.74.66.116   |                                                                                                    |             |        |            |
|                    |                | Subnet Mask                            | : 255.255.255.2   | 55                                                                                                    |             |        |            |
|                    |                | Default Gateway                        | : 211.74.66.1     |                                                                                                    |             |        |            |
|                    |                | DNS Server                             | : 139.175.55.24   | 4                                                                                                    |             |        |            |
| ADSL               |                |                                        |                   |                                                                                                    |             |        |            |
|                    | AD             | SL Firmware Ver                        | : Fw/Ver:3.3.0.2  | 3_A_TC3084 HwVer:T1                                                                                            | 4.F7_0.0    |        |            |
|                    |                | Line State                             | : Showtime        |                                                                                                    |             |        |            |
|                    |                | Modulation                             | : G.DMT           |                                                                                                    |             |        |            |
|                    |                | Annex Mode                             | : ANNEX_A         |                                                                                                    |             |        |            |
|                    |                | Max TX Power                           | : -38 dBm/Hz      |                                                                                                    |             |        |            |

## 3.3.1 Quick Setup Guide

You can use "**Quick Setup**" to setup the router as follows, and the router will connect to the Internet via ADSL line.

Click "Quick Start" to get into the quick setup procedures.

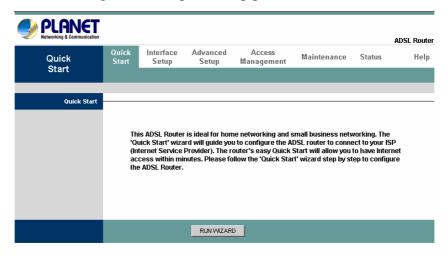

Click "RUN WIZARD" to start up this procedure.

| Networking & |                                                                                   |
|--------------|-----------------------------------------------------------------------------------|
| Quick Start  |                                                                                   |
| The Wizard   | will guide you through these four quick steps. Begin by clicking on <b>NEXT</b> . |
|              | Step 1. Set your new password                                                     |
|              | Step 2. Choose your time zone                                                     |
|              | Step 3. Set your Internet connection                                              |
|              | Step 4. Re-start your ADSL router                                                 |
|              |                                                                                   |
|              | NEXT EXIT                                                                         |
|              |                                                                                   |
|              |                                                                                   |
|              |                                                                                   |
|              |                                                                                   |

Step 1 - Click "Next" to setup your new administrator's password.

15

| Quick Start - Password                                                                                         |
|----------------------------------------------------------------------------------------------------|
| You may change the <b>admin</b> account password by entering in a new password. Click <b>NEXT</b> to continue. |
| New Password : •••••                                                                                           |
| BACK NEXT EXIT                                                                                                 |
|                                                                                                    |

Step 2 - Click "**Next**" to setup your time zone.

| PLANET<br>Networking & Communication                                                  |
|---------------------------------------------------------------------------------------|
| Quick Start - Time Zone                                                               |
| Select the appropriate time zone for your location and click <b>NEXT</b> to continue. |
| (GMT+08:00) Beijing, Hong Kong, Perth, Singapore, Taipei                              |
|                                                                                       |
| BACK NEXT EXIT                                                                        |
|                                                                                       |
|                                                                                       |
|                                                                                       |
|                                                                                       |
|                                                                                       |
|                                                                                       |

Step 3 - Click "**Next**" to setup your Internet connection type. You can have this information from your Internet Service Provider.

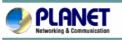

| Quick Start - ISP Connection Type                                                   |                                                                                 |  |  |  |
|-------------------------------------------------------------------------------------|---------------------------------------------------------------------------------|--|--|--|
| Select the internet connection type to connect to your ISP. Click NEXT to continue. |                                                                                 |  |  |  |
| C Dynamic IP Address                                                                | Choose this option to obtain a IP address automatically from<br>your ISP.       |  |  |  |
| C Static IP Address                                                                 | Choose this option to set static IP information provided to you<br>by your ISP. |  |  |  |
| • PPPoE/PPPoA                                                                       | Choose this option if your ISP uses PPPoE/PPPoA. (For most DSL users)           |  |  |  |
| C Bridge Mode                                                                       | Choose this option if your ISP uses Bridge Mode.                                |  |  |  |
|                                                                                     |                                                                                 |  |  |  |
|                                                                                     | BACK NEXT EXIT                                                                  |  |  |  |

Enter the connection information provided by your ISP.

| Quick Start - PPPoE/PPPoA<br>Enter the PPPoE/PPPoA information provided to you by your ISP. Click <b>NEXT</b> to continue. |  |
|----------------------------------------------------------------------------------------------------|--|
| Username: t0399199<br>Password:                                                                                            |  |
| VPI: 0 (0~255)<br>VCI: 33 (1~65535)                                                                                        |  |
| Connection Type: PPPoE LLC                                                                                                 |  |
| BACK NEXT EXIT                                                                                                    |  |

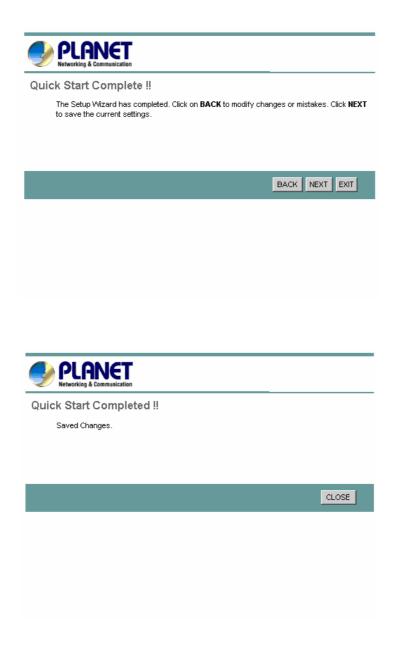

## 3.3.2 System Time

Go to **Maintenance->Time Zone** and select system time as you wish.

|                      |                            |                         |                      |                                              | Δ        | DSL Router |
|----------------------|----------------------------|-------------------------|----------------------|----------------------------------------------|----------|------------|
| Maintenance          | Quick Interf<br>Start Setu |                         | Access<br>Management | Maintenance                                  | Status   | Help       |
|                      | Administration             | Time Zone               | Firmware Sy          | sRestart Diag                                | nositics |            |
| Time Zone            | Current Da                 | te/Time : 12/14/2005 10 | :48:45               |                                              |          |            |
| Time Synchronization | Synchronize ti             | ne with :               |                      |                                              |          |            |
|                      | Daylight                   |                         |                      | rth, Singapore, Taipei<br>.0: Default Value) | V        |            |
|                      |                            | SAVE                    | ANCEL                |                                              |          |            |

Connecting to a Simple Network Time Protocol (SNTP) server allows the router to synchronize the system clock to the global Internet.

The synchronized clock in the router is used to record the security log and control client filtering.

## 3.3.3 Admin Setting

Go to **Maintenance->** Administration to set a new user's name and password to restrict management access to the router.

The default is admin (User's name) and admin (Password)

| PLANET<br>Networking & Communication |                |                    |                   |                  |     |         |       |          | ADSL Router |
|--------------------------------------|----------------|--------------------|-------------------|------------------|-----|---------|-------|----------|-------------|
| Maintenance                          | Quick<br>Start | Interface<br>Setup | Advanced<br>Setup | l Acce<br>Manage |     | Mainter | nance | Status   | Help        |
|                                      | Administ       | ration Ti          | me Zone           | Firmware         | Sys | Restart | Diag  | nositics |             |
|                                      |                |                    |                   |                  |     |         |       |          |             |
| Administrator                        |                |                    |                   |                  |     |         |       |          |             |
|                                      |                | Usernar            | ne : <b>admin</b> |                  |     |         |       |          |             |
|                                      |                | New Passwo         | rd :              |                  |     |         |       |          |             |
|                                      | c              | onfirm Passwo      | rd :              |                  |     |         |       |          |             |
|                                      |                |                    |                   |                  |     |         |       |          |             |
|                                      |                |                    | SAVE              | ANCEL            |     |         |       |          |             |

## 3.3.4 Firmware Update

Go to Maintenance -> Firmware to upgrade the firmware. The new firmware for your router can improve functionality and performance.

Enter the path and name of the upgrade file then click the **UPGRADE** button below. You will be prompted to confirm the upgrade.

| PLANET<br>Networking & Communication |                |                    |                   |                          |                       |                  | ADSL Router       |
|--------------------------------------|----------------|--------------------|-------------------|--------------------------|-----------------------|------------------|-------------------|
| Maintenance                          | Quick<br>Start | Interface<br>Setup | Advanced<br>Setup | Access<br>Management     | Maintenance           | e Status         | Help              |
|                                      | Administ       | ration Tim         | ie Zone           | Firmware Sy              | sRestart Di           | iagnositics      |                   |
| Firmware Upgrade                     |                |                    |                   |                          |                       |                  |                   |
|                                      | Curr           | ent Firmware Vei   | 1: 2.7.0.9(RUE0.  | B1)3.3.0.23              |                       |                  |                   |
|                                      | New F          | irmware Location   | 1:                |                          | Browse                |                  |                   |
|                                      |                | Status             | :                 |                          |                       |                  |                   |
|                                      |                | 0                  |                   | everal minutes, don't po | wer off it during upg | rading. Device w | ill restart after |
|                                      |                |                    | UPGRADE           | J                        |                       |                  |                   |

## 3.3.5 System Log

Go to **Status -> System Log** and you can see the system log file. Click "**Save Log**" to save system log file.

|            |                                                |                    |                   |                      |              |        | ADSL Route |  |  |
|------------|------------------------------------------------|--------------------|-------------------|----------------------|--------------|--------|------------|--|--|
| Status     | Quick<br>Start                                 | Interface<br>Setup | Advanced<br>Setup | Access<br>Management | Maintenance  | Status | Help       |  |  |
|            | Device Info                                    | o Sys              | tem Log           | Statistics           |              |        |            |  |  |
| System Log |                                                |                    |                   |                      |              |        |            |  |  |
|            |                                                |                    |                   |                      |              |        |            |  |  |
|            | 1/1/2000 0                                     | ):9:10> F          | AP: login t       | o remote faile       | d: nlease    | 1      |            |  |  |
|            | check user                                     |                    |                   |                      | a, picase    | -      |            |  |  |
|            | 1/1/2000 0                                     | ):9:10> N          | o DNS serve       | r available          |              |        |            |  |  |
|            | 1/1/2000 0                                     | ):9:10> s          | djTimeTask        | fail: wrong do       | main name    |        |            |  |  |
|            | 1/1/2000 0:9:10> No DNS server available       |                    |                   |                      |              |        |            |  |  |
|            | 1/1/2000 0:9:11> Last errorlog repeat 10 Times |                    |                   |                      |              |        |            |  |  |
|            |                                                |                    | -                 | fail: no serve       |              |        |            |  |  |
|            |                                                |                    | -                 | pause 60 seco        |              |        |            |  |  |
|            | check user                                     |                    | 'AP: login t      | o remote faile       | d; please    |        |            |  |  |
|            |                                                | · •                | IPOA Link Do      |                      |              |        |            |  |  |
|            |                                                |                    |                   | n: ch<0> null        | iface        |        |            |  |  |
|            |                                                |                    | POA Link Ur       |                      | 11400        |        |            |  |  |
|            |                                                |                    | -                 | m: ch<0> null        | iface        | 1      |            |  |  |
|            | 1/1/2000 0                                     | 0:9:21> n          | -<br>letMakeChanr | Dial: err=-300       | 1            |        |            |  |  |
|            | rn_p=80460                                     | 1760               |                   |                      |              |        |            |  |  |
|            | 1/1/2000 0                                     | D:9:26> p          | pp_ready: c       | h:804c6678, if       | ace:80402454 |        |            |  |  |
|            |                                                |                    | NMP TRAP 3:       | -                    |              |        |            |  |  |
|            |                                                |                    | .ccept() fai      |                      |              |        |            |  |  |
|            |                                                |                    | .ccept() fai      |                      |              |        |            |  |  |
|            |                                                |                    | -                 | fail: wrong d        |              |        |            |  |  |
|            |                                                |                    | -                 | uest to NTP se       |              |        |            |  |  |
|            |                                                |                    |                   | om NTP server(       |              |        |            |  |  |
|            |                                                |                    | -                 | ime to 439ff7d       |              | -      |            |  |  |
|            | 12/14/2005                                     | 5 10:45:3          | o> aajtime        | task pause 1 d       | ay 🖸         |        |            |  |  |

## 3.3.6 System Reset

In the event that the router stops responding correctly or in some way stops functioning, you can perform a reset. Your settings will not be changed. To perform the reset, select "**Current Setting**" and click on the "**RESTART**" button below. The router will reboot with current setting.

Select "**Factory Default Setting**" and click on the "**RESTART**" button, the router will reboot with factory default settings.

|                |                |                  |                   |                              |     |          |      |          | ADSL Router |
|----------------|----------------|------------------|-------------------|------------------------------|-----|----------|------|----------|-------------|
| Maintenance    |                | terface<br>Setup | Advanced<br>Setup | l Acce<br>Manage             |     | Mainten  | ance | Status   | Help        |
|                | Administratior | Tim              | ne Zone           | Firmware                     | Sys | sRestart | Diag | nositics |             |
| System Restart | System         | Restart with     | n:                | Settings<br>Default Settings |     |          |      |          |             |
|                |                |                  | RESTART           |                              |     |          |      |          |             |

## 3.4.1 ADSL Status

Go to **Status->Device Info**. The 'ADSL Line Status' enables you to check the status of your ADSL connection including how fast data is being transferred.

| PLANET<br>Networking & Communication |                                |                                       |                                                                       |             | 4      | DSL Route |
|--------------------------------------|--------------------------------|---------------------------------------|-----------------------------------------------------------------------|-------------|--------|-----------|
| Status                               | Quick Interface<br>Start Setup | Advanced<br>Setup                     | Access<br>Management                                                  | Maintenance | Status | Help      |
|                                      | Device Info System             | n Log                                 | Statistics                                                            |             |        |           |
| Device Information                   |                                |                                       |                                                                       |             |        |           |
|                                      | Firmware Version(1101): 2      | 2.7.0.9(RUE0.E                        | 1)3.3.0.23                                                            |             |        |           |
|                                      | MAC Address : 1                | 00:30:41:45:26                        | 0e                                                                    |             |        |           |
| LAN                                  |                                | 28-265 (2015) 53 (201                 | 2022                                                                  |             |        |           |
|                                      | IP Address :                   | 192.168.0.1                           |                                                                       |             |        |           |
|                                      | Subnet Mask : 2                | 255.255.255.0                         |                                                                       |             |        |           |
|                                      | DHCP Server : I                | Enabled                               |                                                                       |             |        |           |
| WAN                                  |                                | · · · · · · · · · · · · · · · · · · · |                                                                       |             |        |           |
|                                      | Virtual Circuit :              | PVC0 ·                                |                                                                       |             |        |           |
|                                      | Status :                       | Connected                             |                                                                       |             |        |           |
|                                      | Connection Type : I            | PPPoE                                 |                                                                       |             |        |           |
|                                      | IP Address : 2                 | 211.74.66.116                         |                                                                       |             |        |           |
|                                      | Subnet Mask : 2                | 255.255.255.2                         | 55                                                                    |             |        |           |
|                                      | Default Gateway : :            | 211.74.66.1                           |                                                                       |             |        |           |
|                                      | DNS Server : 1                 | 139.175.55.24                         | 4                                                                     |             |        |           |
| ADSL                                 |                                |                                       |                                                                       |             |        |           |
|                                      | ADSL Firmware Ver : I          | Fw/Ver:3.3.0.2                        | 3_A_TC3084 HwVer:T1                                                   | 4F7 0.0     |        |           |
|                                      | Line State : 1                 |                                       | 0 <del>7</del> 0 <del>7</del> 200 20 20 20 20 20 20 20 20 20 20 20 20 |             |        |           |
|                                      | Modulation :                   | G.DMT                                 |                                                                       |             |        |           |
|                                      | Annex Mode :                   | ANNEX_A                               |                                                                       |             |        |           |
|                                      | Max TX Power :                 | 38 dBm/Hz                             |                                                                       |             |        |           |

## **3.4.2 ADSL Statistics**

Go to **Status-> Statistics** and select **ADSL** interface. You can see the traffic Statistics of ADSL interface.

| PLANET<br>Networking & Communication |                |                    |                   |                                                                                                    |                            |        | ADSL Router |
|--------------------------------------|----------------|--------------------|-------------------|----------------------------------------------------------------------------------------------------|----------------------------|--------|-------------|
| Status                               | Quick<br>Start | Interface<br>Setup | Advanced<br>Setup | Access<br>Managem                                                                                                    | Maintonanco                | Status | Help        |
|                                      | Device I       | nfo Sys            | tem Log           | Statistics                                                                                                    |                            |        |             |
|                                      |                |                    |                   |                                                                                                    |                            |        |             |
| Traffic Statistics                   |                |                    |                   |                                                                                                    |                            |        |             |
|                                      |                | Interface          | e: O Ethernet     | ADSL     ADSL     ADSL |                            |        |             |
|                                      | Tr             | ansmit Statisti    | cs                |                                                                                                    | Receive Statistics         |        |             |
|                                      | Transmit       | total PDUs         |                   | 1207                                                                                                    | Receive total PDUs         |        | 1148        |
|                                      | Transmit       | total Error Count  | is                | 0                                                                                                    | Receive total Error Counts |        | 0           |
|                                      |                |                    |                   |                                                                                                    |                            |        |             |
|                                      |                |                    | REFRESH           |                                                                                                    |                            |        |             |

## **3.4.3 VC Configuration**

Go to **Interface Setup -> Internet**. To add or delete ADSL VC configuration, these information provide by ISP.

|           |                |                    |                   |                      |             |        | ADSL Router |
|-----------|----------------|--------------------|-------------------|----------------------|-------------|--------|-------------|
| Interface | Quick<br>Start | Interface<br>Setup | Advanced<br>Setup | Access<br>Management | Maintenance | Status | Help        |
|           | Internet       | LAN                | Wireles           | s                    |             |        |             |
| ATM VC    |                |                    |                   |                      |             |        |             |
| AIMVC     |                |                    |                   | <b>BUD D</b>         |             |        |             |
|           |                | Virtual Circuit    | ∷ IPVC0 ▼<br>:    | PVCs Summary         |             |        |             |
|           |                |                    |                   | nge: 0~255)          |             |        |             |
|           |                |                    |                   | nge: 1~65535)        |             |        |             |
| QoS       |                |                    |                   |                      |             |        |             |
|           |                | ATM QoS            |                   |                      |             |        |             |
|           |                | PCR                |                   | s/second             |             |        |             |
|           |                | SCR                |                   | s/second             |             |        |             |
|           |                | MBS                | : 0 cel           | s                    |             |        |             |

## **3.5.1 WAN Configuration**

Go to **Interface Setup -> Internet**. The router can be connected to your service provider in any of the following ways.

**Dynamic IP Address:** Obtain an IP address automatically from your service provider.

**Static IP Address:** Uses a static IP address. Your service provider gives a static IP address to access Internet services.

**PPPoE**: PPP over Ethernet is a common connection method used for xDSL

**PPPoA:** PPP over ATM is a common connection method used for xDSL

**Bridge:** Bridge mode is a common connection method used for xDSL modem.

| Networking & communication |                |                                                                                         |                                                         |                         |              |        | ADSL Rout |
|----------------------------|----------------|-----------------------------------------------------------------------------------------|---------------------------------------------------------|-------------------------|--------------|--------|-----------|
| Interface                  | Quick<br>Start | Interface<br>Setup                                                                      | Advanced<br>Setup                                       | Access<br>Management    | Maintenance  | Status | Help      |
|                            | Internet       | LAN                                                                                     | Wireless                                                | ;                       |              |        |           |
| Encapsulation              |                |                                                                                         |                                                         |                         |              |        |           |
|                            |                | ISP                                                                                     | : O Dynamic IP                                          | Address                 |              |        |           |
|                            |                |                                                                                         | C Static IP Ad                                          | ldress                  |              |        |           |
|                            |                |                                                                                         | • PPPoA/PPP                                             | oE                      |              |        |           |
|                            |                |                                                                                         | O Bridge Mod                                            | e                       |              |        |           |
|                            |                |                                                                                         |                                                         |                         |              |        |           |
|                            |                |                                                                                         |                                                         |                         |              |        |           |
|                            |                |                                                                                         |                                                         |                         |              |        |           |
| <b>PI ANET</b>             |                |                                                                                         |                                                         |                         |              |        |           |
| Networking & Communication |                |                                                                                         |                                                         |                         |              |        | ADSL Rout |
|                            | Quick          | Interface                                                                               | Advanced                                                | Access                  |              |        | ADSL RUU  |
| Interface                  | Start          | Setup                                                                                   | Setup                                                   | Management              | Maintenance  | Status | Hel       |
| Internace                  | Internet       | LAN                                                                                     | Wireless                                                | -                       |              |        |           |
|                            | Internet       |                                                                                         | PPPoA/PPP                                               |                         |              |        |           |
|                            |                |                                                                                         | O Bridge Mod                                            |                         |              |        |           |
| PPPoE/PPPoA                |                |                                                                                         |                                                         | -                       |              |        |           |
|                            |                |                                                                                         | : 87821305@hin                                          |                         | 1            |        |           |
|                            |                |                                                                                         |                                                         | et.net                  | 1            |        |           |
|                            |                |                                                                                         | :                                                       |                         |              |        |           |
| Connection Setting         |                | Encapsulation                                                                           | : [PPPoE LLC                                            | <b>•</b>                |              |        |           |
| connection setting         |                | Connection                                                                              | : 💿 Always On                                           | (Recommended)           |              |        |           |
|                            |                | Connection                                                                              |                                                         | n-Demand (Close if idle | for 0 minute | -      |           |
|                            |                | TCD MSS Option                                                                          |                                                         | ns use default)         | _            | :5)    |           |
|                            |                | TCP W33 Option                                                                          | <ul> <li>TCP MSS(U mea</li> </ul>                       | ns use detauit) jo      | bytes        |        |           |
| IP Address                 |                |                                                                                         |                                                         |                         |              |        |           |
| IP Address                 |                | Get IP Address                                                                          | O Statio 🛈                                              | Dupamic                 |              |        |           |
| IP Address                 | 9              |                                                                                         | : O Static 💿                                            | Dynamic                 |              |        |           |
| IP Address                 | S              | Static IP Address                                                                       | : 0.0.0.0                                               | Dynamic                 |              |        |           |
| IP Address                 | S              | Static IP Address<br>IP Subnet Mask                                                     | : 0.0.0.0<br>: 0.0.0.0                                  | Dynamic                 |              |        |           |
| IP Address                 | 5              | Static IP Address<br>IP Subnet Mask<br>Gateway                                          | : 0.0.0.0<br>: 0.0.0.0<br>: 0.0.0.0                     | Dynamic                 |              |        |           |
| IP Address                 | ٤              | Static IP Address<br>IP Subnet Mask<br>Gateway<br>NAT                                   | : 0.0.0.0<br>: 0.0.0.0<br>: 0.0.0.0<br>: Enable 💌       |                         |              |        |           |
| IP Address                 | s              | Static IP Address<br>IP Subnet Mask<br>Gateway<br>NAT                                   | : 0.0.0.0<br>: 0.0.0.0<br>: 0.0.0.0<br>: Enable Ves O N |                         |              |        |           |
| IP Address                 | 5              | Static IP Address<br>IP Subnet Mask<br>Gateway<br>NAT<br>Default Route<br>Dynamic Route | : 0.0.0.0<br>: 0.0.0.0<br>: 0.0.0.0<br>: Enable Ves O N | •                       |              |        |           |

## 3.5.2 WAN Status

Go to **Status -> Device Info** and select **the Virtual Circuit** to see the connection status.

| PLANET<br>Networking & Communication |                |                    |                              |                      |             |        | ADSL Router |
|--------------------------------------|----------------|--------------------|------------------------------|----------------------|-------------|--------|-------------|
| Status                               | Quick<br>Start | Interface<br>Setup | Advanced<br>Setup            | Access<br>Management | Maintenance | Status | Help        |
|                                      | Device Ir      |                    | _                            | Statistics           |             |        |             |
|                                      |                | DHCP Server        | : 255.255.255.0<br>: Enabled |                      |             |        |             |
| WAN                                  |                |                    |                              |                      |             |        |             |
|                                      |                | Virtual Circuit    | : PVC0 💌                     |                      |             |        |             |
|                                      |                | Status             | : Connected                  |                      |             |        |             |
|                                      |                | Connection Type    | : PPPoE                      |                      |             |        |             |
|                                      |                | IP Address         | : 61.229.20.96               |                      |             |        |             |
|                                      |                | Subnet Mask        | : 255.255.255.25             | 5                    |             |        |             |
|                                      |                | Default Gateway    | : 61.229.0.254               |                      |             |        |             |
|                                      |                | DNS Server         | : 168.95.1.1                 |                      |             |        |             |

## 3.5.3 DNS

Go to **Interface -> LAN** to enable DHCP server. Then you can set DNS server for the router. A Domain Name system (DNS) server is like an index of IP addresses and Web addresses. If you type a Web address into you browser, a DNS server will find that name in its index and find the matching IP address.

Most ISPs provide a DNS server for speed and convenience. Since your Service Provider many connect to the Internet with dynamic IP settings, it is likely that the DNS server IP addresses are also provided dynamically. However, if there is a DNS server that you would rather use, you need to specify the IP address below.

| PLANET<br>Networking & Communication |                |                    |                                   |                       |                      |        | ADSL Router |
|--------------------------------------|----------------|--------------------|-----------------------------------|-----------------------|----------------------|--------|-------------|
| Interface                            | Quick<br>Start | Interface<br>Setup | Advanced<br>Setup                 | Access<br>Management  | Maintenance          | Status | Help        |
|                                      | Internet       | LAN                | Wireles                           | S                     |                      |        |             |
| Router Local IP                      |                |                    |                                   |                       |                      |        |             |
|                                      |                |                    | : 192.168.16.1                    |                       |                      |        |             |
|                                      |                |                    | : 255.255.255.0<br>: RIP2-B 💌 Dir | ection None           |                      |        |             |
|                                      |                |                    | : Disabled                        |                       |                      |        |             |
| DHCP                                 |                |                    |                                   |                       |                      |        |             |
| DHCP Server                          |                | DHCP               | : O Disabled                      | Inabled ○ Relay       |                      |        |             |
|                                      | Sta            | arting IP Address  | : 192.168.16.70                   |                       |                      |        |             |
|                                      |                | IP Pool Count      |                                   |                       |                      |        |             |
| DNS                                  |                | Lease Time         | : 259200 se                       | conds (0 sets to defa | ult value of 259200) |        |             |
| DHJ                                  |                | DNS Relay          | : Use Auto Disc                   | overed DNS Server On  | ly 💌                 |        |             |
|                                      | Prir           | nary DNS Server    | : N/A                             |                       |                      |        |             |
|                                      | Secon          | dary DNS Server    | : N/A                             |                       |                      |        |             |
|                                      |                |                    | SAVE CAI                          | NCEL                  |                      |        |             |

## 3.5.4 DDNS

Go to Access Management -> DDNS to setup your DDNS parameters. Dynamic DNS allows you to update your dynamic IP address with one or many dynamic DNS services. So anyone can access your FTP or Web service on your computer using DNS-like address.

|             |                |                                                                                                    |                   |                      |             |        | ADSL Router |
|-------------|----------------|----------------------------------------------------------------------------------------------------|-------------------|----------------------|-------------|--------|-------------|
| Access      | Quick<br>Start | Interface<br>Setup                                                                                            | Advanced<br>Setup | Access<br>Management | Maintenance | Status | Help        |
| Management  | ACL            | IP Filter                                                                                                    | SNMP              | UPnP                 | DDNS        |        |             |
| Dymamic DNS |                | Dynamic DNS<br>Service Provider<br>My Host Name<br>E-mail Address<br>Username<br>Password<br>Wildcard support |                   | org                  |             |        |             |
|             |                |                                                                                                    | SAVE              |                      |             |        |             |

## **3.6.1 LAN Configuration**

Go to Interface Setup -> LAN. The 'LAN Settings' option enables you to configure the LAN port.

If the DHCP Relay is selected, the DHCP requests from local PCs are forward to the DHCP server runs on WAN side. To have this function working properly, disable the NAT to run on router mode only, disable the DHCP server on the LAN port, and make sure the routing table has the correct routing entry.

|                 |                                     |                                    |                                  | ADSL Router |
|-----------------|-------------------------------------|------------------------------------|----------------------------------|-------------|
| Interface       | Quick Interface<br>Start Setup      |                                    | cess Maintenance<br>Jement       | Status Help |
|                 | Internet LAN                        | Wireless                           |                                  |             |
| Router Local IP | ID Address                          | : 192.168.16.1                     |                                  |             |
|                 |                                     | : 255.255.255.0                    |                                  |             |
|                 |                                     | : RIP2-B Direction Nor             | ne 💌                             |             |
| рнср            | Multicas                            | : Disabled 💌                       |                                  |             |
|                 | DHC                                 | : O Disabled 💿 Enabled             | C Relay                          |             |
| DHCP Server     |                                     |                                    |                                  |             |
|                 | Starting IP Addres:<br>IP Pool Cour |                                    |                                  |             |
|                 | Lease Tim                           |                                    | sets to default value of 259200) |             |
| DNS             |                                     |                                    |                                  |             |
|                 | DNS Rela<br>Primary DNS Serve       | : Use Auto Discovered DN:<br>: N/A | s Server Only                    |             |
|                 | Secondary DNS Serve                 |                                    |                                  |             |
|                 |                                     | SAVE CANCEL                        |                                  |             |

## 3.7.1 Wireless Settings

Go to **Interface -> Wireless** to setup the wireless parameters.

#### SSID

SSID is the identifier for the network. You can change the SSID. Only devices with the same SSID can interconnect.

#### **Channel ID**

The channel number is used for wireless networking. The channel setting of the wireless devices within a network should be the same.

|                                |                                |                                                                      | ADSL Router |  |  |  |  |  |  |  |
|--------------------------------|--------------------------------|----------------------------------------------------------------------|-------------|--|--|--|--|--|--|--|
| Interface                      | Quick Interface<br>Start Setup | Advanced Access Maintenance Stat<br>Setup Management                 |             |  |  |  |  |  |  |  |
|                                | Internet LAN                   | Wireless                                                             |             |  |  |  |  |  |  |  |
|                                |                                |                                                                      |             |  |  |  |  |  |  |  |
| Wireless LAN                   |                                |                                                                      |             |  |  |  |  |  |  |  |
|                                | Access Poir                    | nt: 💿 Activated 🔿 Deactivated                                        |             |  |  |  |  |  |  |  |
|                                | SSI                            | D: RT2561_6                                                          |             |  |  |  |  |  |  |  |
|                                | Broadcast SSI                  | Broadcast SSID: 💽 Yes C No                                           |             |  |  |  |  |  |  |  |
|                                | Channel I                      | D : Channel10 2457MHz                                                |             |  |  |  |  |  |  |  |
|                                | Security Typ                   | e : Disabled                                                         |             |  |  |  |  |  |  |  |
| Advanced Setting               |                                |                                                                      |             |  |  |  |  |  |  |  |
|                                | Beacon Interve                 | al : 100 (default 100 msec, range: 20~1000)                          |             |  |  |  |  |  |  |  |
|                                | RTS/CTS Threshol               | d : 2347 (default 2347, range: 1500~2347)                            |             |  |  |  |  |  |  |  |
|                                | Fragmentation Threshol         | d : 2346 (default 2346, range: 256~2346, even numbers only)          |             |  |  |  |  |  |  |  |
|                                | DTI                            | M : 3 (default: 1, range: 1~255)                                     |             |  |  |  |  |  |  |  |
|                                | 802.11 b/                      | g: 802.11b+g 💌                                                       |             |  |  |  |  |  |  |  |
| Wireless MAC Address<br>Filter |                                |                                                                      |             |  |  |  |  |  |  |  |
| Tiller                         | Activ                          | e: O Activated 💿 Deactivated                                         |             |  |  |  |  |  |  |  |
|                                |                                | n : Allow Association 💌 the follow Wirless LAN station(s) associatio | Π.          |  |  |  |  |  |  |  |
|                                |                                | 1: 00:00:00:00:00                                                    |             |  |  |  |  |  |  |  |
|                                | Mac Address #                  | 2 : 00:00:00:00:00                                                   |             |  |  |  |  |  |  |  |
|                                | Mac Address #                  | 3 : 00:00:00:00:00                                                   |             |  |  |  |  |  |  |  |
|                                | Mac Address #                  | 4 : 00:00:00:00:00                                                   |             |  |  |  |  |  |  |  |
|                                | Mac Address #                  | 3 : 00:00:00:00:00                                                   |             |  |  |  |  |  |  |  |

## **3.7.2 Wireless Security**

Go to **Interface -> Wireless** to setup the wireless security.

The Authentication type supports "shared key WEP 64bits", "shared key WEP 128bits", "WPA-PSK".

| PLANET<br>Networking & Communication |                |                    |                                    |                                         |                         |                  | ADSL Router   |  |  |  |
|--------------------------------------|----------------|--------------------|------------------------------------|-----------------------------------------|-------------------------|------------------|---------------|--|--|--|
| Interface                            | Quick<br>Start | Interface<br>Setup | Advanced<br>Setup                  | Access<br>Management                    | Maintenance             | Status           | Help          |  |  |  |
|                                      | Internet       | LAN                | Wireless                           | 3                                       |                         |                  |               |  |  |  |
| Wireless LAN                         |                |                    |                                    |                                         |                         |                  |               |  |  |  |
|                                      |                |                    | : • Activated                      | C Deactivated                           |                         |                  |               |  |  |  |
|                                      |                | SSID : RT2561_6    |                                    |                                         |                         |                  |               |  |  |  |
|                                      |                |                    | : 🖸 Yes O N                        |                                         |                         |                  |               |  |  |  |
|                                      |                |                    | : Channel10 245                    |                                         |                         |                  |               |  |  |  |
|                                      |                | Security Type      | : WEP-128Bits                      | -                                       |                         |                  |               |  |  |  |
| WEP                                  |                |                    |                                    |                                         |                         |                  |               |  |  |  |
|                                      |                | WEP 64-bits        | Please enter ex<br>for each Key(1- | actly 5 characters or 1<br>4).          | 0 hexadecimal digits (' | "0-9", "A-F") pr | eceded by Ox  |  |  |  |
|                                      |                | WEP 128-bits       | Please enter ex<br>for each Key(1- | actty 13 characters or<br>4).           | 26 hexadecimal digits   | ("0-9", "A-F") p | receded by 0x |  |  |  |
|                                      |                | Key #1             | : 0×000000000                      | 000000000000000000000000000000000000000 |                         |                  |               |  |  |  |
|                                      |                | O Key #2           | : 0x000000000                      | 000000000000000000000000000000000000000 |                         |                  |               |  |  |  |
|                                      |                | O Key #3           | : 0x000000000                      | 000000000000000000000000000000000000000 |                         |                  |               |  |  |  |
|                                      |                | O Key #4           | : 0x000000000                      | 000000000000000000000000000000000000000 |                         |                  |               |  |  |  |

|              |                |                                          |                   |                      |             |                | ADSL Router |  |  |  |
|--------------|----------------|------------------------------------------|-------------------|----------------------|-------------|----------------|-------------|--|--|--|
| Interface    | Quick<br>Start | Interface<br>Setup                       | Advanced<br>Setup | Access<br>Management | Maintenance | Status         | Help        |  |  |  |
|              | Internet       | LAN                                      | Wireles           | 3                    |             |                |             |  |  |  |
|              |                |                                          |                   |                      |             |                |             |  |  |  |
| Wireless LAN |                |                                          |                   |                      |             |                |             |  |  |  |
|              |                | Access Point : 💿 Activated O Deactivated |                   |                      |             |                |             |  |  |  |
|              |                | SSID                                     | : RT2561_6        |                      |             |                |             |  |  |  |
|              |                |                                          | : 💽 Yes O N       |                      |             |                |             |  |  |  |
|              |                | Channel ID                               | : Channel10 245   | 57MHz 💌              |             |                |             |  |  |  |
|              |                | Security Type                            | : WPA-PSK         | <b>•</b>             |             |                |             |  |  |  |
| WPA-PSK      |                |                                          |                   |                      |             |                |             |  |  |  |
|              |                | Encryption                               | : TKIP 💌          |                      |             |                |             |  |  |  |
|              |                | Pre-Shared Key                           | :                 |                      | (8~6        | 64 characters) | )           |  |  |  |

## **3.8.1 IP Filtering**

Go to Access Management -> IP Filtering to block some packets form WAN.

The router provides extensive firewall protection by restricting connection parameters to limit the risk of intrusion and defending against a wide array of common hacker attacks.

"Block WAN Scan" allows you to prevent the hackers from testing the services of the router. To add IP filtering rule to block certain packet from WAN.

|                        |                |                                                 |                          |                      |             |           | ADSL Router |
|------------------------|----------------|-------------------------------------------------|--------------------------|----------------------|-------------|-----------|-------------|
| Access                 | Quick<br>Start | Interface<br>Setup                              | Advanced<br>Setup        | Access<br>Management | Maintenance | Status    | Help        |
| Management             | ACL            | IP Filter                                       | SNMP                     | UPnP                 | DDNS        |           |             |
| IP Filter              |                |                                                 |                          |                      |             |           |             |
| IP Filter Set Editing  |                | IP Filter Set Index<br>Interface<br>Direction   | : PVC0 🔽                 |                      |             |           |             |
| IP Filter Rule Editing | I              | P Filter Rule Index<br>Active                   | :: 1 ▼<br>:: C Yes ⊙ N   | 0                    |             |           |             |
|                        | S              | ource IP Address<br>Subnet Mask<br>Port Number  |                          | (0 means Don't care) |             |           |             |
|                        | Desti          | nation IP Address<br>Subnet Mask<br>Port Number |                          | 0 means Don't care)  |             |           |             |
| IP Filter Listing      |                | Protocol<br>Rule Unmatched                      | I: TCP 💌<br>I: Forward 💌 |                      |             |           |             |
|                        | IP Filt        | er Set Index                                    | 1 💌                      | Interface            | -           | Direction | -           |

## 3.9.1 NAT Setting

Go to **Advanced Setup->NAT** to setup the NAT features. Network Address Translation (NAT) allows multiple users at your local site to access the Internet through a single public IP address or multiple public IP addresses. NAT can also prevent hacker attacks by mapping local addresses to public addresses for key services such as the Web or FTP.

|          |                |                               |                   |                      |             |        | ADSL Router |  |  |
|----------|----------------|-------------------------------|-------------------|----------------------|-------------|--------|-------------|--|--|
| Advanced | Quick<br>Start | Interface<br>Setup            | Advanced<br>Setup | Access<br>Management | Maintenance | Status | Help        |  |  |
|          | Routing        | NAT                           | ADSL              |                      |             |        |             |  |  |
|          |                |                               |                   |                      |             |        |             |  |  |
| NAT      |                |                               |                   |                      |             |        |             |  |  |
|          |                | Virtual Circuit<br>NAT Status |                   |                      |             |        |             |  |  |
|          |                |                               | : • Single O      | Multiple             |             |        |             |  |  |
|          |                | 0                             | DMZ               | ·                    |             |        |             |  |  |
|          |                | Virtual Server                |                   |                      |             |        |             |  |  |
|          |                | •                             |                   |                      |             |        |             |  |  |
|          |                |                               | SAVE              |                      |             |        |             |  |  |

## 3.9.2 Virtual Server

Go to **Advanced Setup ->NAT -> Virtual Server** to set virtual server as you need. (known as Port Mapping).

You can configure the router as a virtual server so that remote users accessing services such as the Web or FTP at your local site via public IP addresses can be automatically redirected to local servers configured with private IP addresses. In other words, depending on the requested service (TCP/UDP port numbers), the router redirects the external service request to the appropriate server (located at another internal IP address). For some applications, you need to assign a set or a range of ports (example 4000-5000) to a specified local machine to route the packets. The router allows the user to configure the needed port mappings to suit such applications.

| Advanced               | Quick<br>Start | Interface<br>Setup | Advanced<br>Setup                                | Access<br>Management            | Maintenance                                                    | Status | Hel |
|------------------------|----------------|--------------------|--------------------------------------------------|---------------------------------|----------------------------------------------------------------|--------|-----|
| Auvanceu               | Routing        | NAT                | ADSL                                             | J                               |                                                                |        |     |
|                        |                |                    |                                                  |                                 |                                                                |        |     |
| Virtual Server         |                |                    |                                                  |                                 |                                                                |        |     |
|                        | V              | /irtual Server for | : Single IP Account                              | t                               |                                                                |        |     |
|                        |                | Rule Index         | :: 1 💌                                           |                                 |                                                                |        |     |
|                        | s              | tart Port Number   | : 0                                              |                                 |                                                                |        |     |
|                        |                | End Port Number    |                                                  |                                 |                                                                |        |     |
|                        |                | End Fort Number    | . 10                                             |                                 |                                                                |        |     |
|                        |                |                    |                                                  |                                 |                                                                |        |     |
|                        | L              | .ocal IP Address   |                                                  |                                 |                                                                |        |     |
| Virtual Server Listing | L              | .ocal IP Address   |                                                  |                                 |                                                                |        |     |
| Virtual Server Listing | L              | Local IP Address   |                                                  | End Port                        | Local IP Address                                               | s      | ]   |
| Virtual Server Listing | L              |                    | : 0.0.0.0                                        | End Port                        | Local IP Address                                               |        |     |
| Virtual Server Listing | L              | Rule               | start Port                                       |                                 |                                                                |        |     |
| Virtual Server Listing | L              | Rule<br>1          | :: 0.0.0.0<br>Start Port<br>0                    | 0                               | 0.0.0.0                                                        |        |     |
| Virtual Server Listing | L              | Rule 1 2 3 4       | Start Port                                       | 0                               | 0.0.0.0<br>0.0.0.0<br>0.0.0.0<br>0.0.0.0                       |        |     |
| Virtual Server Listing | L              | Rule 1 2 3 4 5     | Start Port                                       | 0                               | 0.0.0.0<br>0.0.0.0<br>0.0.0.0<br>0.0.0.0<br>0.0.0.0            |        |     |
| Virtual Server Listing | L              | Rule 1 2 3 4 5 6   | Start Port                                       | 0<br>0<br>0<br>0<br>0<br>0<br>0 | 0.0.0.0<br>0.0.0.0<br>0.0.0.0<br>0.0.0.0<br>0.0.0.0<br>0.0.0.0 |        |     |
| Virtual Server Listing | L              | Rule 1 2 3 4 5     | Start Port 0 0 0 0 0 0 0 0 0 0 0 0 0 0 0 0 0 0 0 | 0<br>0<br>0<br>0<br>0           | 0.0.0.0<br>0.0.0.0<br>0.0.0.0<br>0.0.0.0<br>0.0.0.0            |        |     |

#### 3.9.3 DMZ Setting

Go to Advanced Setup ->NAT -> DMZ to set DMZ parameters.

If you have a local client PC that cannot run an Internet application properly from behind the NAT firewall, you can open the client up to unrestricted two-way Internet access by defining a virtual DMZ Host.

| PLANET<br>Networking & Communication |                |                    |                   |                      |             |        | ADSL Router |
|--------------------------------------|----------------|--------------------|-------------------|----------------------|-------------|--------|-------------|
| Advanced                             | Quick<br>Start | Interface<br>Setup | Advanced<br>Setup | Access<br>Management | Maintenance | Status | Help        |
|                                      | Routing        | NAT                | ADSL              |                      |             |        |             |
| DMZ                                  |                |                    |                   |                      |             |        |             |
|                                      | DMZ            | -                  | : Single IP Accou |                      |             |        |             |
|                                      |                |                    | SAVE BAC          | к                    |             |        |             |

## 3.9.4 ADSL Type Setting

#### Go to Advanced Setup ->ADSL to set different ADSL connection

If you meet an ADSL connection problem, you can select a different ADSL connection type to get more fast connection.

| PLANET<br>Networking & Communication |                |                        |                           |                      |             |        | ADSL Router |
|--------------------------------------|----------------|------------------------|---------------------------|----------------------|-------------|--------|-------------|
| Advanced                             | Quick<br>Start | Interface<br>Setup     | Advanced<br>Setup         | Access<br>Management | Maintenance | Status | Help        |
|                                      | Routing        | NAT                    | ADSL                      |                      |             |        |             |
| ADSL                                 |                | ADSL Mode<br>ADSL Type | : Auto Sync-Up<br>ANNEX A | V                    |             |        |             |
|                                      |                |                        | SAVE                      |                      |             |        |             |

## **3.10.1 Static Routing**

Go to Advance Setup -> Routing ->Add to setup static route features.

The static routing function determines the path that router follows over your network before and after it passes through your router. You can use static routing to allow different IP domain users to access the Internet through this device.

| PLANET       |                |                    |                   |                      |             |        | ADSL Router |
|--------------|----------------|--------------------|-------------------|----------------------|-------------|--------|-------------|
| Advanced     | Quick<br>Start | Interface<br>Setup | Advanced<br>Setup | Access<br>Management | Maintenance | Status | Help        |
|              | Routing        | NAT                | ADSL              |                      |             |        |             |
|              |                |                    |                   |                      |             |        |             |
| Static Route |                |                    |                   |                      |             |        |             |
|              | Destin         | ation IP Address   | : 0.0.0.0         |                      |             |        |             |
|              |                | IP Subnet Mask     | : 0.0.0.0         |                      |             |        |             |
|              | Gate           | way IP Address     | : 💿 0.0.0.0       | O PVC                | 11 💌        |        |             |
|              |                | Metric             |                   |                      |             |        |             |
|              | Д              | Innounced in RIP   | : No 💌            |                      |             |        |             |
|              |                |                    |                   |                      |             |        |             |
|              |                |                    | SAVE DE           | ELETE BACK           | CANCEL      |        |             |

## **3.10.2 Dynamic Routing**

Go to **Interface Setup -> Internet** to select Dynamic Route as you need.

The dynamic routing feature of the router can be used to allow the router to automatically adjust to physical changes in the network's layout. The router uses the dynamic RIP protocol. It determines the route that the network packets take based on the fewest number of hops between the source and the destination. The RIP protocol regularly broadcasts routing information to other routers on the network.

| PLANET<br>Networking & Communication |                |                    |                        |                         |              |        | ADSL Router |
|--------------------------------------|----------------|--------------------|------------------------|-------------------------|--------------|--------|-------------|
| Interface                            | Quick<br>Start | Interface<br>Setup | Advanced<br>Setup      | Access<br>Management    | Maintenance  | Status | Help        |
|                                      | Internet       | LAN                | Wireles                |                         |              |        |             |
|                                      |                |                    | PPPoA/PPF              | юЕ                      |              |        |             |
|                                      |                |                    | C Bridge Mod           | de                      |              |        |             |
| PPPoE/PPPoA                          |                |                    |                        |                         |              |        |             |
|                                      |                | Username           | : 87821305@hir         | net.net                 |              |        |             |
|                                      |                | Passward           |                        |                         |              |        |             |
|                                      |                | Encapsulation      | : PPPoE LLC            |                         |              |        |             |
| Connection Setting                   |                | Connection         | i: 💿 Always Or         | n (Recommended)         |              |        |             |
|                                      |                |                    | C Connect O            | n-Demand (Close if idle | for 0 minute | s)     |             |
|                                      |                | TCP MSS Option     | C TCP MSS(0 mea        | ans use default) 🛛      | bytes        |        |             |
| IP Address                           |                |                    |                        |                         |              |        |             |
|                                      |                |                    | ∷ OStatic ⊙            | Dynamic                 |              |        |             |
|                                      |                | Static IP Address  | 1                      |                         |              |        |             |
|                                      |                | IP Subnet Mask     |                        |                         |              |        |             |
|                                      |                | -                  | : 0.0.0.0              |                         |              |        |             |
|                                      |                |                    | :Enable 💌<br>: OYes ON |                         |              |        |             |
|                                      |                | Dynamic Route      |                        | rection Both            |              |        |             |
|                                      |                |                    | : Disabled 🔻           |                         |              |        |             |
|                                      |                |                    |                        |                         |              |        |             |
|                                      |                |                    | SAVE                   |                         |              |        |             |

## 3.10.3 Routing Table

Go to Advance Management -> Routing to see the Routing Table.

The Routing table allows you to see how many routings on your routing table and interface information

| PLANET<br>Networking & Communication |                |                         |                   |                            |             |                |        | AD   | SL Rou |
|--------------------------------------|----------------|-------------------------|-------------------|----------------------------|-------------|----------------|--------|------|--------|
| Advanced                             | Quick<br>Start | Interface<br>Setup      | Advanced<br>Setup | Access<br>Manageme         | nt Mai      | ntenance       | Status | ;    | He     |
|                                      | Routin         | g NAT                   | ADSL              |                            |             |                |        |      |        |
|                                      |                |                         |                   |                            |             |                |        |      |        |
| Routing Table List                   |                |                         |                   |                            |             |                |        |      |        |
| Routing Table List                   | #              | Dest IP                 | Mask              | Gateway IP                 | Metric      | Device         | Use    | Edit | Dro    |
| Routing Table List                   | #              | Dest IP<br>61.229.0.254 | Mask<br>32        | Gateway IP<br>61.229.0.254 | Metric<br>1 | Device<br>poe0 | Use    | Edit | Dro    |
| Routing Table List                   |                |                         |                   | -                          |             |                |        | Edit | Dro    |

## 3.11.1 System Status

Go to **Status -> Device Info** to see the router's information. The System Status page shows the WAN, LAN and the router's firmware version.

| PLANET<br>Networking & Communication |                                   |                      |                                                     |             | 4      | DSL Route |  |
|--------------------------------------|-----------------------------------|----------------------|-----------------------------------------------------|-------------|--------|-----------|--|
| Status                               | Quick Interface<br>Start Setup    | Advanced<br>Setup    | Access<br>Management                                | Maintenance | Status | Help      |  |
|                                      | Device Info System Log Statistics |                      |                                                     |             |        |           |  |
| Device Information                   |                                   |                      |                                                     |             |        |           |  |
|                                      | Firmware Version(1101): 3         | 2.7.0.9(RUE0.B       | 1)3.3.0.23                                          |             |        |           |  |
|                                      | MAC Address : 0                   | 00:30:41:45:26       | 0e                                                  |             |        |           |  |
| LAN                                  |                                   | 285265 (50/52/51/50) | 2022                                                |             |        |           |  |
|                                      | IP Address : 1                    | 192.168.0.1          |                                                     |             |        |           |  |
|                                      | Subnet Mask : 2                   | 255.255.255.0        |                                                     |             |        |           |  |
|                                      | DHCP Server : I                   | Enabled              |                                                     |             |        |           |  |
| WAN                                  |                                   |                      |                                                     |             |        |           |  |
|                                      | Virtual Circuit :                 | PVC0 ·               |                                                     |             |        |           |  |
|                                      | Status : 0                        | Connected            |                                                     |             |        |           |  |
|                                      | Connection Type : A               | PPPoE                |                                                     |             |        |           |  |
|                                      | IP Address : 3                    | 211.74.66.116        |                                                     |             |        |           |  |
|                                      | Subnet Mask : 2                   | 255.255.255.25       | 55                                                  |             |        |           |  |
|                                      | Default Gateway : 2               | 211.74.66.1          |                                                     |             |        |           |  |
|                                      | DNS Server : 1                    | 139.175.55.244       | 4                                                   |             |        |           |  |
| ADSL                                 |                                   |                      |                                                     |             |        |           |  |
|                                      | ADSL Firmware Ver : I             | Fw/Ver:3.3.0.2       | 3 A TC3084 Hw/Ver:T1                                | 4.F7_0.0    |        |           |  |
|                                      | Line State : 5                    |                      | 0 <del>7</del> .1 <del>7</del> .2012.01101010.02007 |             |        |           |  |
|                                      | Modulation : 4                    | G.DMT                |                                                     |             |        |           |  |
|                                      | Annex Mode : /                    | ANNEX_A              |                                                     |             |        |           |  |
|                                      | Max TX Power : -                  | 38 dBm/Hz            |                                                     |             |        |           |  |

## **Appendix A: Glossary**

#### Address mask

A bit mask select bits from an Internet address for subnet addressing. The mask is 32 bits long and selects the network portion of the Internet address and one or more bits of the local portion. Sometimes it called subnet mask.

#### AAL5

ATM Adaptation Layer - This layer maps higher layer user data into ATM cells, making the data suitable for transport through the ATM network.

#### ADSL

Asymmetric digital subscriber line

#### ATM

Asynchronous Transfer Mode - A cell-based data transfer technique in which channel demand determines packet allocation. ATM offers fast packet technology, real time, and demand led switching for efficient use of network resources.

#### AWG

American Wire Gauge - The measurement of thickness of a wire

#### Bridge

A device connects two or more physical networks and forward packets between them. Bridges can usually be made to filter packets, that is, to forward only certain traffic. Related devices are repeaters which simply forward electrical signals from one cable to the other and full-fledged routers which make routing decisions based on several criteria.

#### Broadband

Characteristic of any network multiplexes independent network carriers onto a single cable. Broadband technology allows several networks to coexist on one single cable; traffic from one network does not interfere with traffic from another. Broadcast a packet delivery system where a copy of a given packet is given to all hosts attached to the network. Example: Ethernet.

#### CO

Central Office. Refers to equipment located at a Telco or service provider's office.

#### CPE

Customer Premises Equipment located in a user's premises

#### DHCP (Dynamic Host Configuration Protocol)

DHCP is software that automatically assigns IP addresses to client stations logging onto a TCP/IP network. DHCP eliminates having to manually assign permanent IP addresses to every device on your network. DHCP software typically runs in servers and is also found in network devices such as Routers.

#### DMT

Discrete Multi-Tone frequency signal modulation

#### **Downstream rate**

The line rate for return messages or data transfers from the network machine to the user's premises machine.

#### DSLAM

Digital Subscriber Line Access Multiplex

#### **Dynamic IP Addresses**

A dynamic IP address is an IP address that is automatically assigned to a client station (computer, printer, etc.) in a TCP/IP network. Dynamic IP addresses are typically assigned by a DHCP server, which can be a computer on the network or another piece of hardware, such as the Router. A dynamic IP address may change every time your computer connects to the network.

#### Encapsulation

The technique layer protocols in which a layer adds header information to the protocol data unit (PDU) from the layer above. As an example, in Internet terminology, a packet would contain a header from the physical layer, followed by a header from the network layer (IP), followed by a header from the transport layer (TCP), and followed by the application protocol data.

#### Ethernet

One of the most common local area network (LAN) wiring schemes, Ethernet has a

transmission rate of 10 Mbps.

#### FTP

File Transfer Protocol. The Internet protocol (and program) transfer files between hosts.

#### Hop count

A measure of distance between two points on the Internet. It is equivalent to the number of gateways that separate the source and destination.

#### HTML

Hypertext Markup Language - The page-coding language for the World Wide Web.

#### HTML browser

A browser used to traverse the Internet, such as Netscape or Microsoft Internet Explorer.

#### http

Hypertext Transfer Protocol - The protocol carry world-wide-web (www) traffic between a www browser computer and the www server being accessed.

#### ICMP

Internet Control Message Protocol - The protocol handle errors and control messages at the IP layer. ICMP is actually part of the IP protocol.

#### **Internet address**

An IP address is assigned in blocks of numbers to user organizations accessing the Internet. These addresses are established by the United States Department of Defense's Network Information Center. Duplicate addresses can cause major problems on the network, but the NIC trusts organizations to use individual addresses responsibly. Each address is a 32-bit address in the form of x.x.x.x where x is an eight- bit number from 0 to 255. There are three classes: A, B and C, depending on how many computers on the site are likely to be connected.

#### **Internet Protocol (IP)**

The network layer protocol for the Internet protocol suite

#### **IP address**

The 32-bit address assigned to hosts that want to participate in a TCP/IP Internet.

#### ISP

Internet service provider - A company allows home and corporate users to connect to the Internet.

#### MAC

Media Access Control Layer - A sub-layer of the Data Link Layer (Layer 2) of the ISO OSI Model responsible for media control.

#### MIB

Management Information Base - A collection of objects can be accessed via a network management protocol, such as SNMP and CMIP (Common Management Information Protocol).

#### NAT

Network Address Translation - A proposal for IP address reuse, where the local IP address is mapped to a globally unique address.

**NVT** Network Virtual Terminal

#### PAP

Password Authentication Protocol

#### PORT

The abstraction used in Internet transport protocols to distinguish among multiple simultaneous connections to a single destination host.

#### POTS

Plain Old Telephone Service - This is the term describe basic telephone service.

#### PPP

Point-to-Point-Protocol - The successor to SLIP, PPP provides router-to-router and host-to-network connections over both synchronous and asynchronous circuits.

#### PPPoE

PPP over Ethernet is a protocol for connecting remote hosts to the Internet over an always-on connection by simulating a dial-up connection.

#### **Remote server**

A network computer allows a user to log on to the network from a distant location.

#### RFC

Request for Comments - Refers to documents published by the Internet Engineering Task Force (IETF) proposing standard protocols and procedures for the Internet. RFC can be found at www.ietf.org.

#### Route

The path that network traffic takes from its source to its destination. The route a datagram may follow can include many gateways and many physical networks. In the Internet, each datagram is routed separately.

#### Router

A system is responsible for making decisions about which of several paths network (or Internet) traffic will follow. To do this, it uses a routing protocol to gain information about the network and algorithms to choose the best route based on several criteria known as "routing metrics".

#### **Routing Table**

Information stored within a router that contains network path and status information. It is used to select the most appropriate route to forward information along.

#### **Routing Information Protocol**

Routers periodically exchange information with one another so that they can determine minimum distance paths between sources and destinations.

#### SNMP

Simple Network Management Protocol - The network management protocol of choice for TCP/IP-based Internet.

#### SOCKET

(1) The Berkeley UNIX mechanism for creating a virtual connection between processes.

(2) IBM term for software interfaces that allow two UNIX application programs to talk via TCP/IP protocols.

#### **Spanning-Tree Bridge Protocol (STP)**

Spanning-Tree Bridge Protocol (STP) - Part of an IEEE standard. A mechanism for detecting and preventing loops from occurring in a multi-bridged environment. When three or more LAN's segments are connected via bridges, a loop can occur. Because of a bridge forwards all packets that are not recognized as being local, some packets can circulate for long periods of time, eventually degrading system performance. This algorithm ensures only one path connects any pair of stations, selecting one bridge as the 'root' bridge, with the highest priority one as identifier, from which all paths should radiate.

#### Spoofing

A method of fooling network end stations into believing that keep alive signals have come from and returned to the host. Polls are received and returned locally at either end

#### **Static IP Address**

A static IP address is an IP address permanently assigned to computer in a TCP/IP network. Static IP addresses are usually assigned to networked devices that are consistently accessed by multiple users, such as Server PCs, or printers. If you are using your Router to share your cable or DSL Internet connection, contact your ISP to see if they have assigned your home a static IP address. You will need that address during your Router's configuration.

#### Subnet

For routing purposes, IP networks can be divided into logical subnets by using a subnet mask. Values below those of the mask are valid addresses on the subnet.

#### ТСР

Transmission Control Protocol - The major transport protocol in the Internet suite of protocols provides reliable, connection-oriented full-duplex streams.

#### TFTP

Trivial File Transfer Protocol. A simple file transfer protocol (a simplified version of FTP) that is often boot diskless workstations and other network devices such as routers over a network (typically a LAN).

#### Telnet

The virtual terminal protocol in the Internet suite of protocols - Allows users of one host to log into a remote host and act as normal terminal users of that host.

#### **Transparent bridging**

The intelligence necessary to make relaying decisions exists in the bridge itself and is thus transparent to the communicating workstations. It involves frame forwarding, learning workstation addresses, and ensuring no topology loops exist (in conjunction with the Spanning-Tree algorithm).

#### UDP

User Datagram Protocol - A connectionless transport protocol that runs on top of TCP/IP's IP. UDP, like TCP, uses IP for delivery; however, unlike TCP, UDP provides for exchange of datagram without acknowledgments or guaranteed delivery. Best suited for small, independent requests, such as requesting a MIB value from an SNMP agent, in which first setting up a connection would take more time than sending the data.

#### **UNI signaling**

User Network Interface signaling for ATM communications.

#### Virtual Connection (VC)

A link that seems and behaves like a dedicated point-to-point line or a system that delivers packets in sequence, as happens on an actual point-to-point network. In reality, the data is delivered across a network via the most appropriate route. The sending and receiving devices do not have to be aware of the options and the route is chosen only when a message is sent. There is no pre-arrangement, so each virtual connection exists only for the duration of that one transmission.

#### WAN

Wide area network - A data communications network that spans any distance and is usually provided by a public carrier (such as a telephone company or service provider).

Free Manuals Download Website <u>http://myh66.com</u> <u>http://usermanuals.us</u> <u>http://www.somanuals.com</u> <u>http://www.4manuals.cc</u> <u>http://www.4manuals.cc</u> <u>http://www.4manuals.cc</u> <u>http://www.4manuals.com</u> <u>http://www.404manual.com</u> <u>http://www.luxmanual.com</u> <u>http://aubethermostatmanual.com</u> Golf course search by state

http://golfingnear.com Email search by domain

http://emailbydomain.com Auto manuals search

http://auto.somanuals.com TV manuals search

http://tv.somanuals.com